# **Profinet** 通讯模块

技术手册 HA030101020

与 DC900 V3.8 版软件匹配

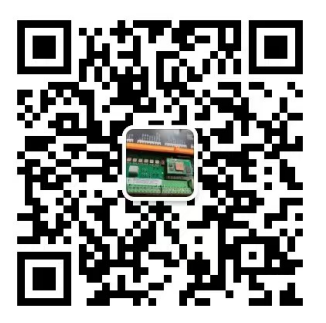

© 版权所有<br>严格保留所有权利。未经 书面许可,不得将本文件的任何部分存储在检索系统中,或以任何形式或通过任何方式发送给非 雇佣的人员。尽管己尽一切努力确保本文件的准确性,但可能有必要在不另行通知的情况下进行修改或更正遗漏。 不承担由此造成的损坏、伤害或费用。

## 目录

目录

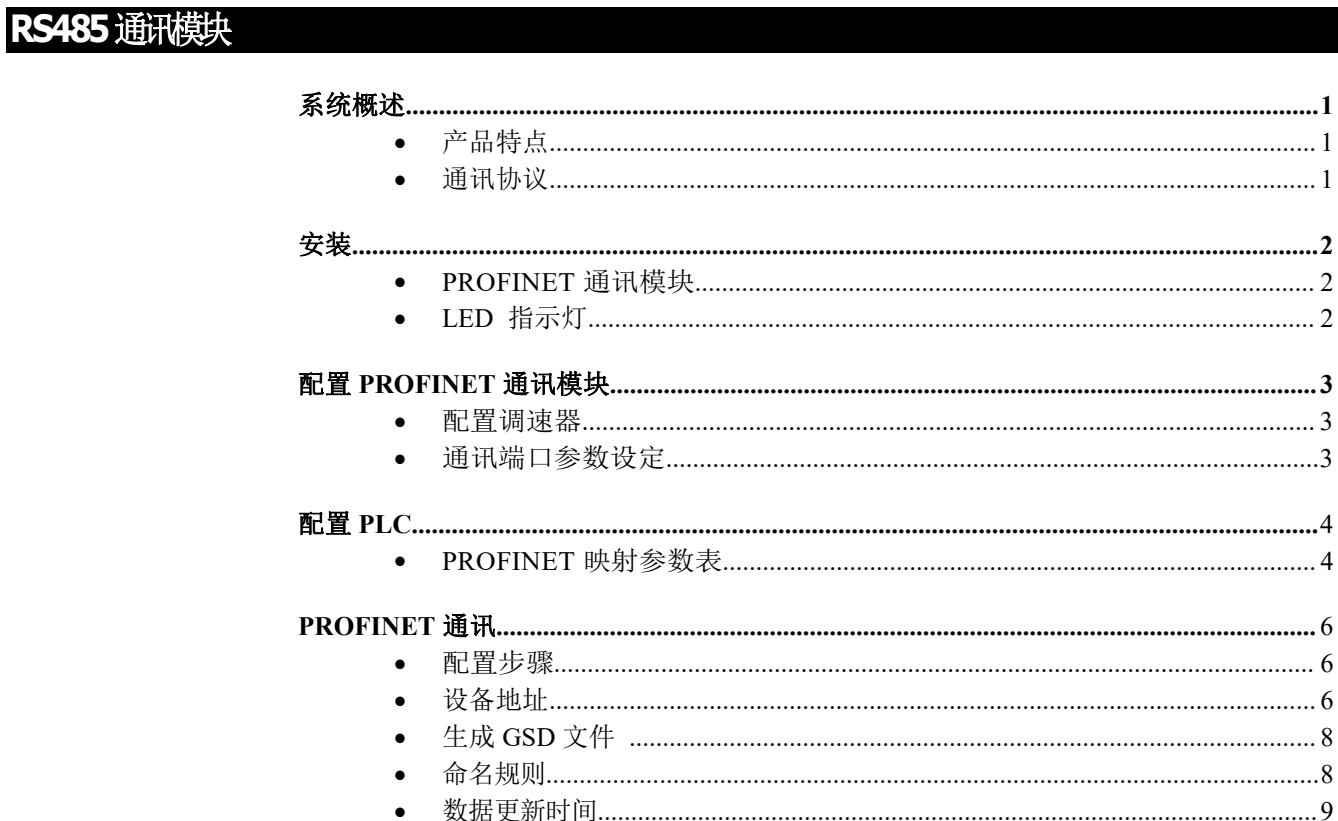

#### 页码

## **PROFINET** 通讯模块

## <span id="page-2-0"></span>系统概述

### 产品特点

PROFINET IO 通讯协议转换卡 100Mbit, 全双工,电气隔离 2KV 电隔离双端口以太网接口 网络状态和模块化指示灯 每个方向上总共有 256 字节的循环 I/O 数据 最多 64 模块 提供 GSD XML 文件和 GSD 配置软件 匹配于: DC900 系列直流调速器 软件版本 3.8 或者更高

### 通讯协议

#### **PROFINET** 通讯协议

PROFINET 由 PROFIBUS 国际组织(PROFIBUS International, PI) 推出, 是新一代基于 工业以太网技术的自动化总线标准。

#### 警告**!**

<span id="page-3-0"></span>安装前,确保调速器和所有接线已电气隔离,且不会被其他人员无意中"通电"。

断开电源后等待 5 分钟, 然后再操作系统的任何部分或从调速器上卸下盖子。

您可以通过 PLC 连接到一个或多个连接此模块的 DC900 调速器,可以创建调速器网络。 将此通信模块直接插入 DC900 直流调速器调速器的正面,它会将 DC900 调速器的信息转换为 PROFINET 信号, 以便与 PLC 共享信息。<br>接线非常简单-所有连接均为安全超低电压信号。<br>我们建议您将接地进来达拉克公司

接线非常简单-所有连接均为安全超低电压信号。

我们建议您将接地端子连接系统大地。

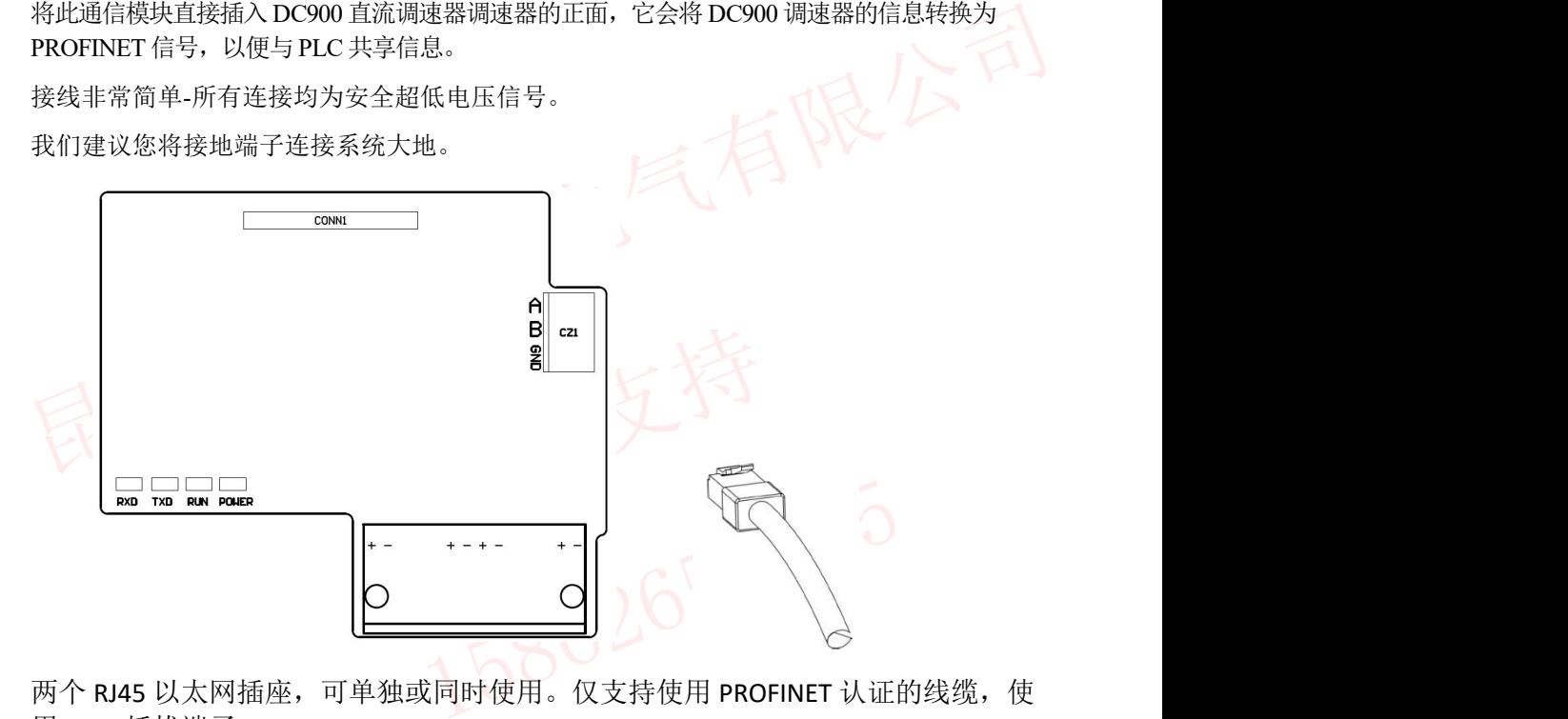

用 RJ45 插拔端子。

### <span id="page-3-1"></span>**LED** 指示灯

该模块有四个 LED 和网口指示灯, 提供有关"电源状态"、"接 收"、"传输"和"运行"的诊断信息。

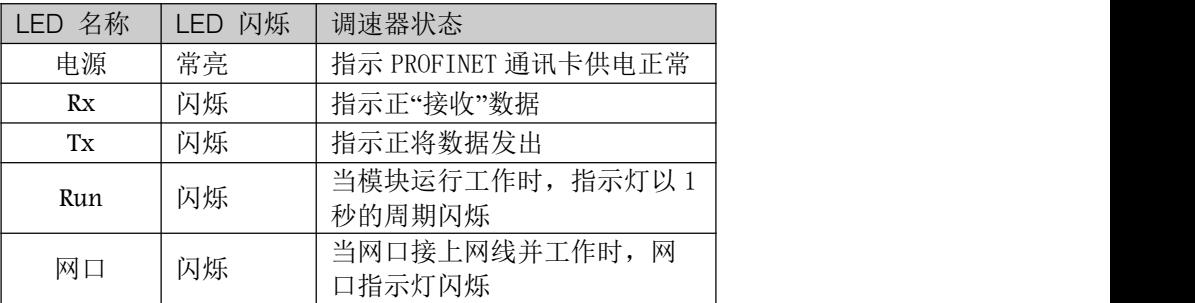

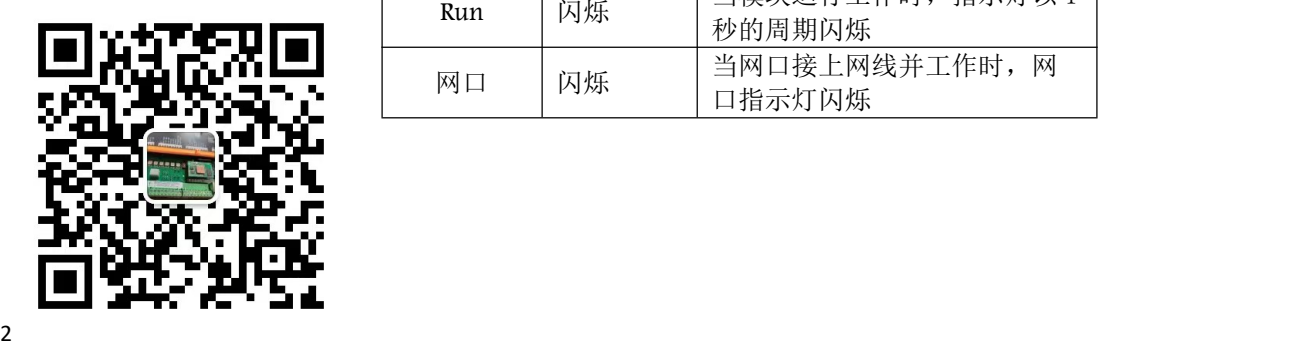

### <span id="page-4-0"></span>配置 **PROFINET** 通讯模块

#### 配置调速器

注*:* **PROFINET** 通讯模块只能在 **3.8** 或更 高版本的调速器上进行配置。

使用前必须配置通讯。<br>

<u>
D</u>

可以通过按键和液晶在"串口通讯" 菜单下进行配置。 如果使用上位机软件配置,配置软件 必须在 **2.1** 版本以上,配置选项在 " **Main Port 1**"的模块内。

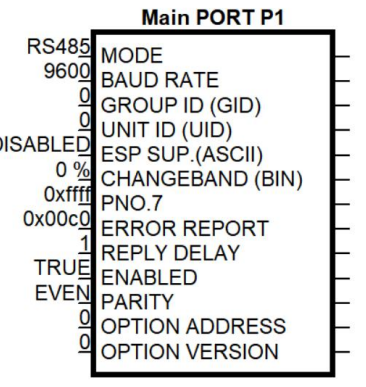

#### 通讯端口参数设定 医心理学 医单位的 医心脏病 医心脏病 医心脏病 医心脏病 医心脏病 医心脏病

通讯设定可连接到电脑通过上位机软件或直接通过键端进行设置。

 昆山科瑞艾特电气有限公司 主端口", 在"使能"设定"→<br>在"选项卡地址"里设定地址号,<br>, 在"模式"里选"→RS485"协 首先进入"串口通讯"菜单下的"主端口",在"使能"设定"→真",在"波特率"参数 选择 "→9600"或 "→19200", 在 "选项卡地址" 里设定地址号, 在 "奇偶校验" 里选择 "→偶校验"(此处必须选偶校验),在"模式"里选"→RS485"协议。

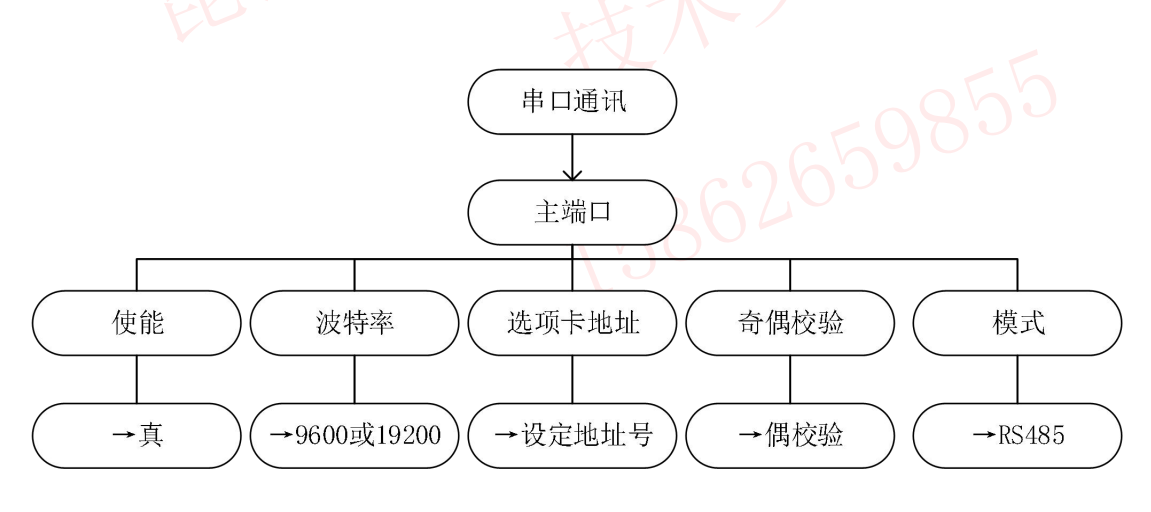

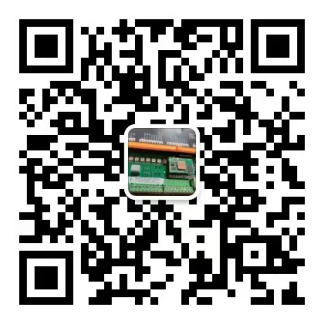

PROFINET 模块可以通过参数表对参数进行访问

### **PROFINET** 映射参数表

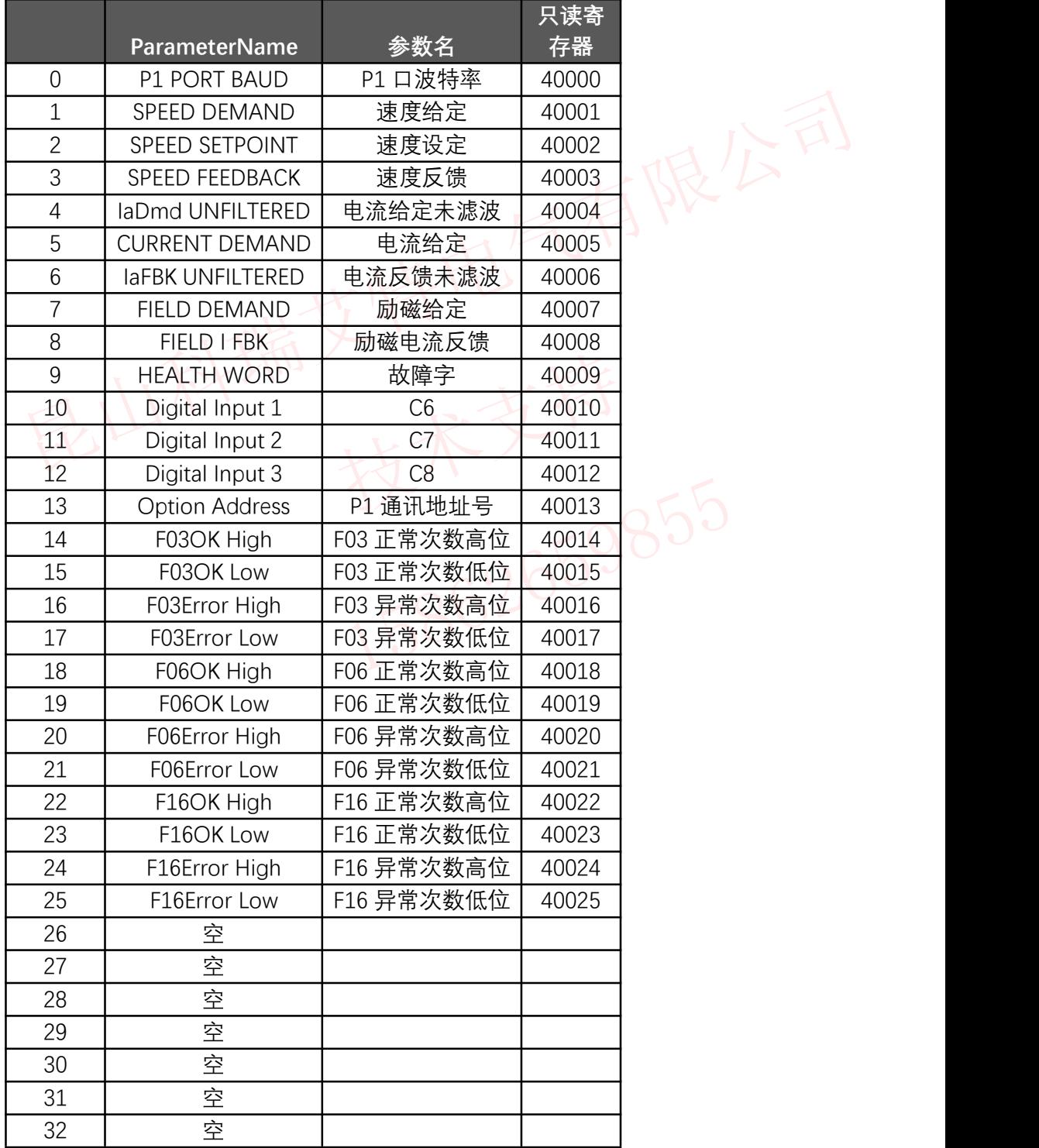

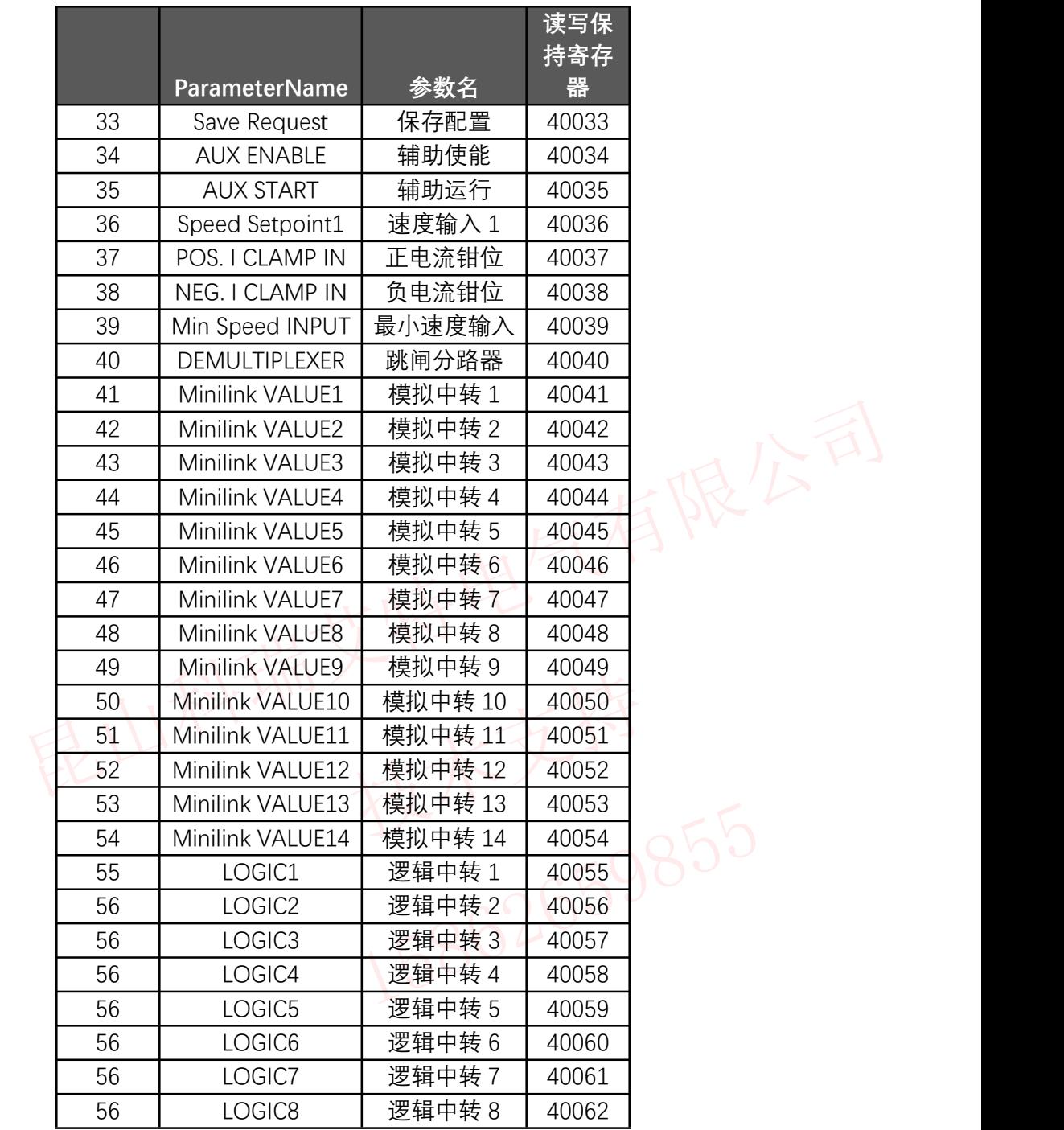

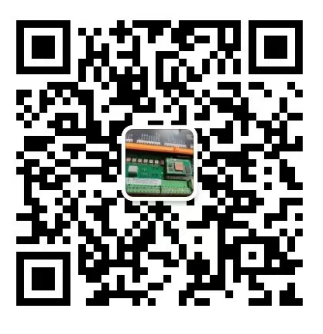

### **PROFINET** 通讯

#### 配置步骤

- 1. 通过"PROFINET 网关配置软件"配置 PN 卡设备的设备名称、串口参和 RTU 通道。
- 2. 根据配置数据,生成 GSD 文件。
- 3. 在 PLC 软件里面导入并安装生成的 GSD 文件。
- 4. 把 PROFINET 卡组态到 PLC 上, 就可以通过 PLC 的 IW 空间和 QW 空间来访问 RTU 设备的寄存器了。

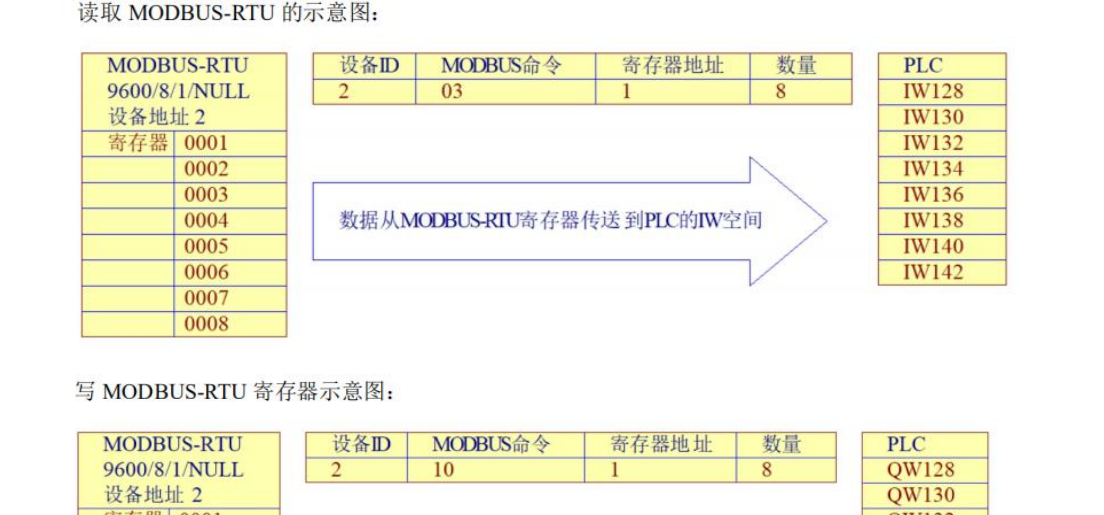

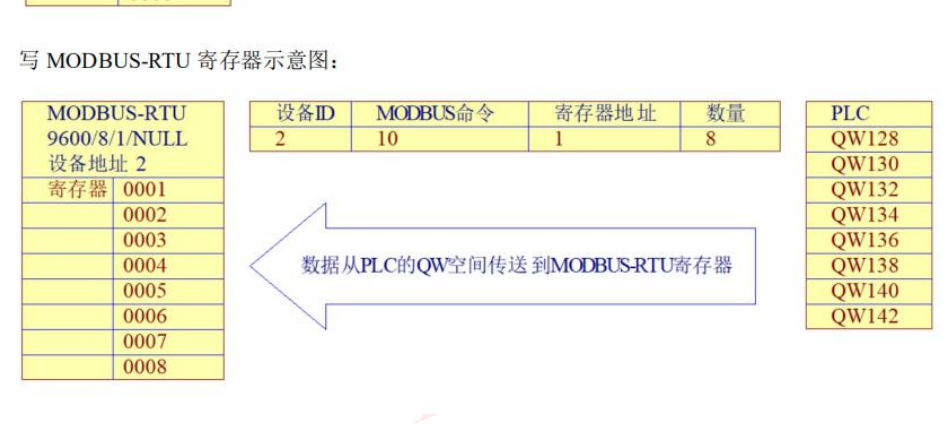

#### 设备地址

PROFINET 卡缺省不具备 IP 地址, 按照谁使用谁分配 IP 的原则来获取 IP 地址。比如电脑 要配置 PROFINET 卡, 电脑就必须给 PROFINET 卡分配一个 IP 地址。给 PROFINET 卡设备 分配 IP 地址的办法有两种:

- 1. 选择和PROFINET 卡连接在同一个局域网的电脑网卡,点击 PROFINET 网关配置软件的搜 索按钮, PROFINET 网关配置软件会先给 PROFINET 卡设备分配一个 IP 地址,再向 PROFINET 卡发送搜索命令,这样PROFINET 卡就可以和 PROFINET 网关配置软件通讯  $\overline{J}$  .
- 2. PROFINET 卡和PLC 组态时, 在 PLC 软件里面先给这个 PROFINET 卡设备指定一个 IP 地 址,PLC 组态完成后,PLC 会根据 PN 卡组态时的名称,PLC 就会把配置给这个 PROFINET 卡的IP 地址分配给它, 然后再和它通讯。
- 注:上面两种方法同时只能使用一种,比如和 **PLC** 组态后,就不要再使用指定网卡搜索 **PROFINET** 卡,使用 **PROFINET** 网关配置软件给 **PROFINET** 卡设备分配 **IP** 地址了。 否则电脑会重新给 **PROFINET** 卡设备分配 **IP**,造成 **PLC** 和 **PROFINET** 卡通讯失败。 **PLC** 和 **PROFINET** 卡组态后,采用 **LAN All Adapter** 模式搜索。

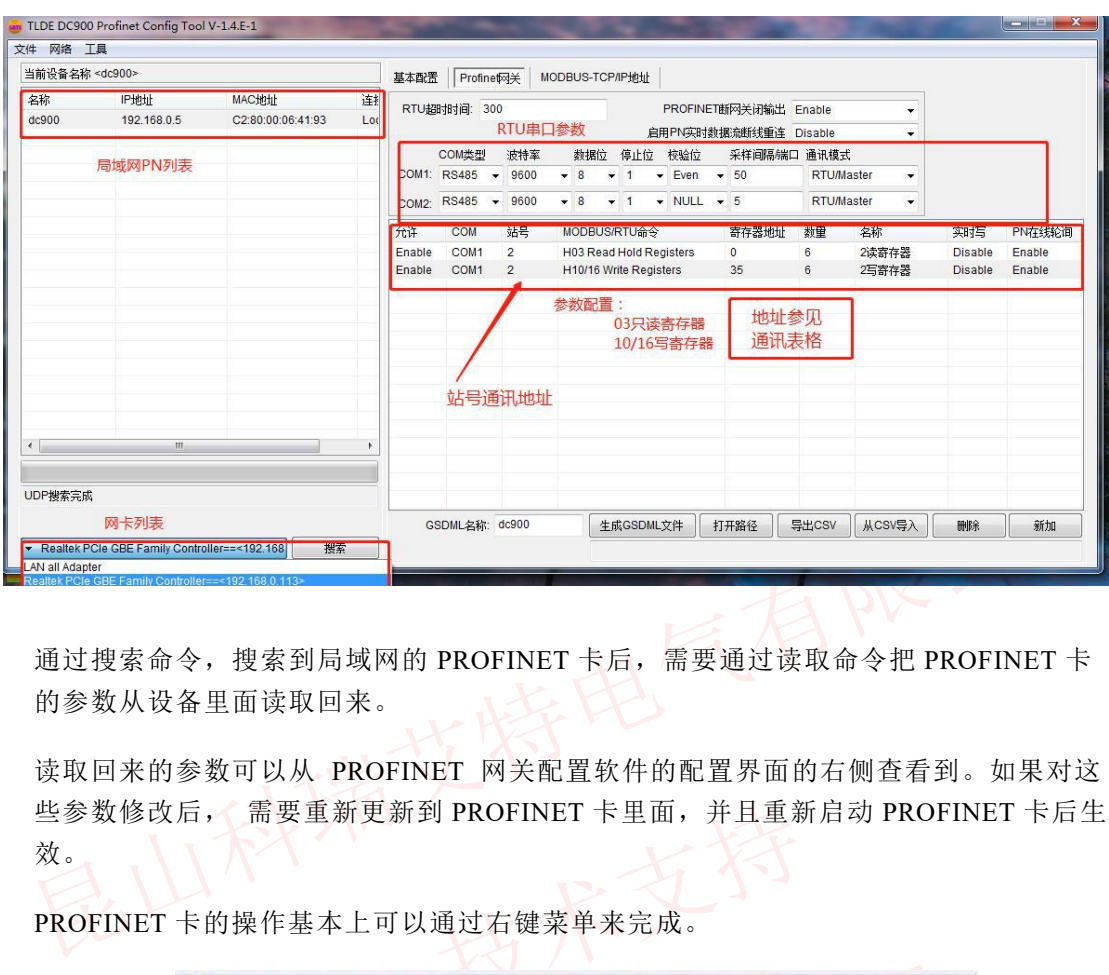

通过搜索命令,搜索到局域网的 PROFINET 卡后,需要通过读取命令把 PROFINET 卡 的参数从设备里面读取回来。

些参数修改后, 需要重新更新到 PROFINET 卡里面, 并且重新启动 PROFINET 卡后生效。<br>效。<br>PROFINET 卡的操作基本上可以通过右键菜单来完成。<br>**exp** TLDE DC900 Profinet Config Tool V-1.4.E-1 读取回来的参数可以从 PROFINET 网关配置软件的配置界面的右侧查看到。如果对这 效。

PROFINET 卡的操作基本上可以通过右键菜单来完成。

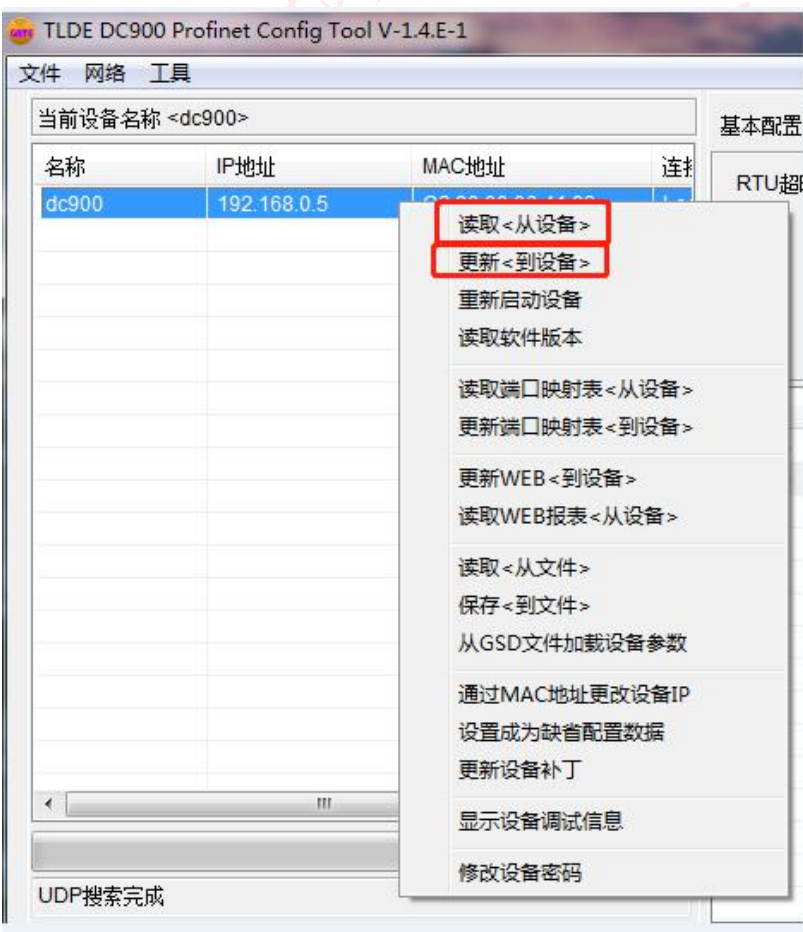

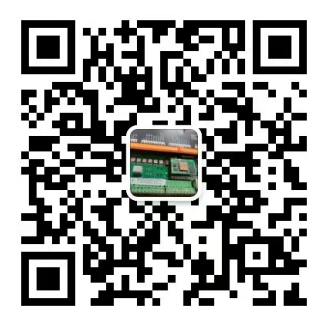

### 生成 **GSD** 文件

根据 PROFINET 卡的配置,生成相应的 GSD 文件。

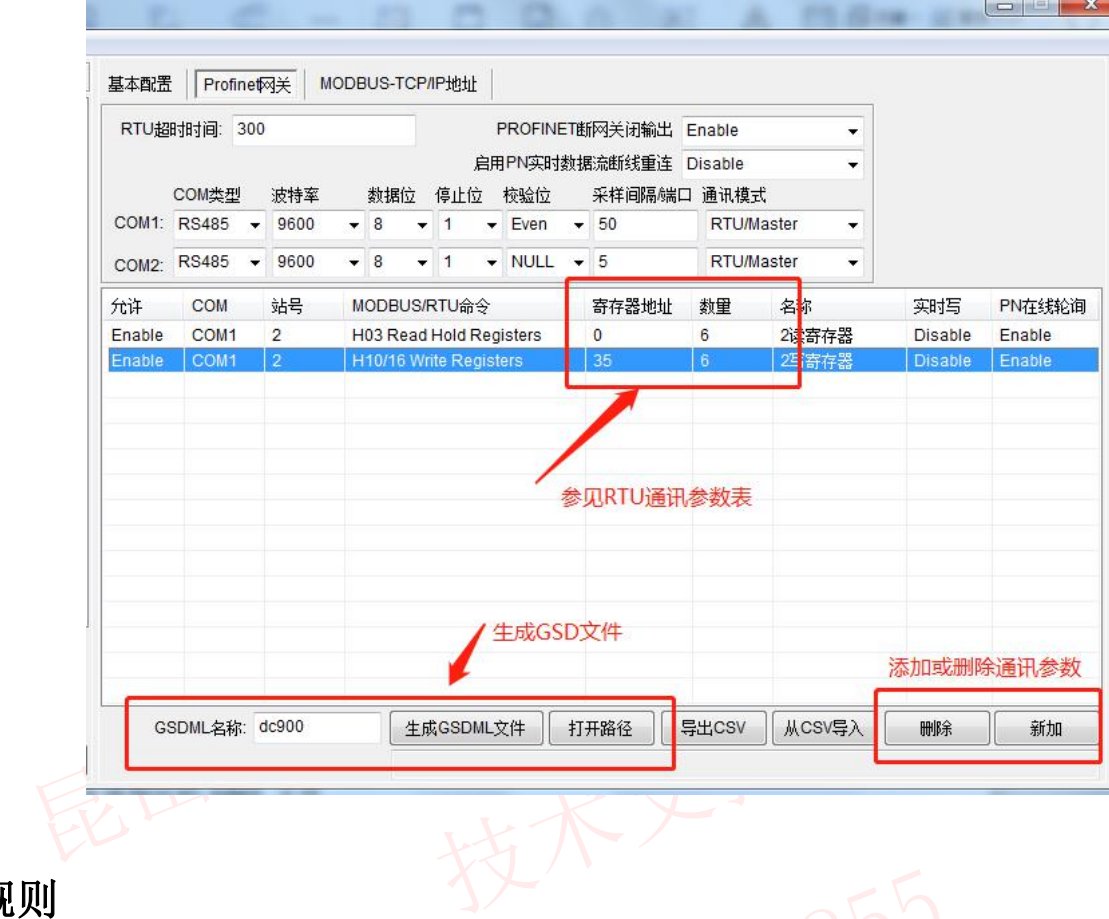

PROFINET 卡命名注意事项如下:

- 1. 不能以数字开头
- 命名规则<br>
PROFINET 卡命名注意事项如下:<br>
1. 不能以数字开头<br>
2. 不能包含下划线 (\_)等特殊符号<br>
3. 不能以port开头命令<br>
4. 民具用小写(漂色和 N.G. 的合名把则冲容) 2. 不能包含下划线(\_)等特殊符号
	- 3. 不能以port开头命令
	- 4. 尽量用小写(避免和 PLC 的命名规则冲突)
	- 5. PN卡的名称必须和PLC组态里面的名称一致,PLC会通过这个名称来配置PN卡的IP 地址

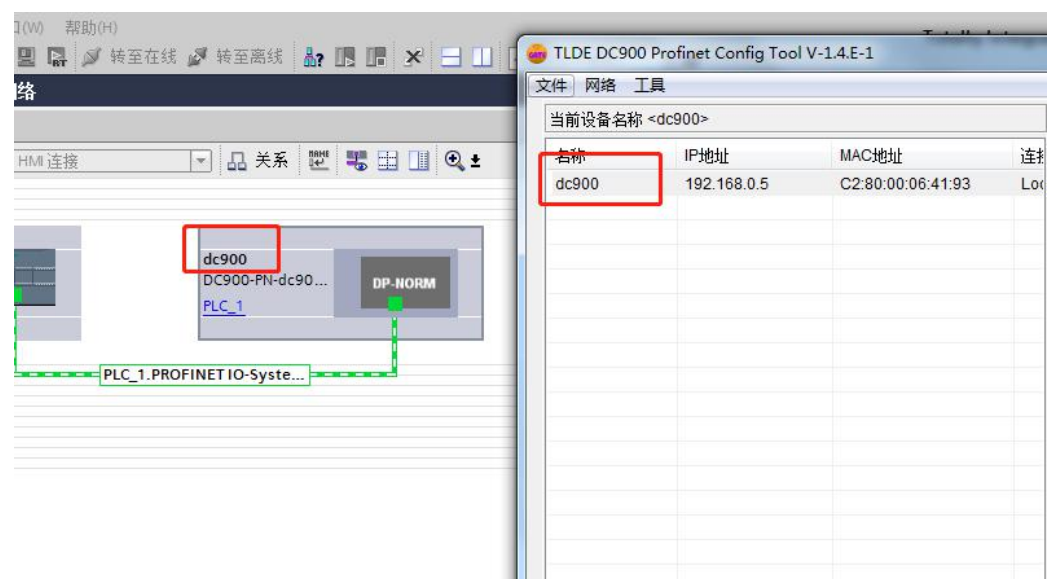

### 数据更新时间

如果PLC组态的IO设备较多,出现看门狗超时的情况,可以通过配置更新时间来处理。 一般建议如下:

- **●** Smart 200系列PLC的数据更新时间设置为16毫秒或者32毫秒,看门狗设置为3次。
- S1200系列PLC的数据更新时间设置为8毫秒~32毫秒,看门狗次数设置为3次。
- S1500系列PLC的数据更新时间设置为8毫秒~32毫秒,看门狗次数设置为3次。

博图软件设置数据更新时间的界面如下:

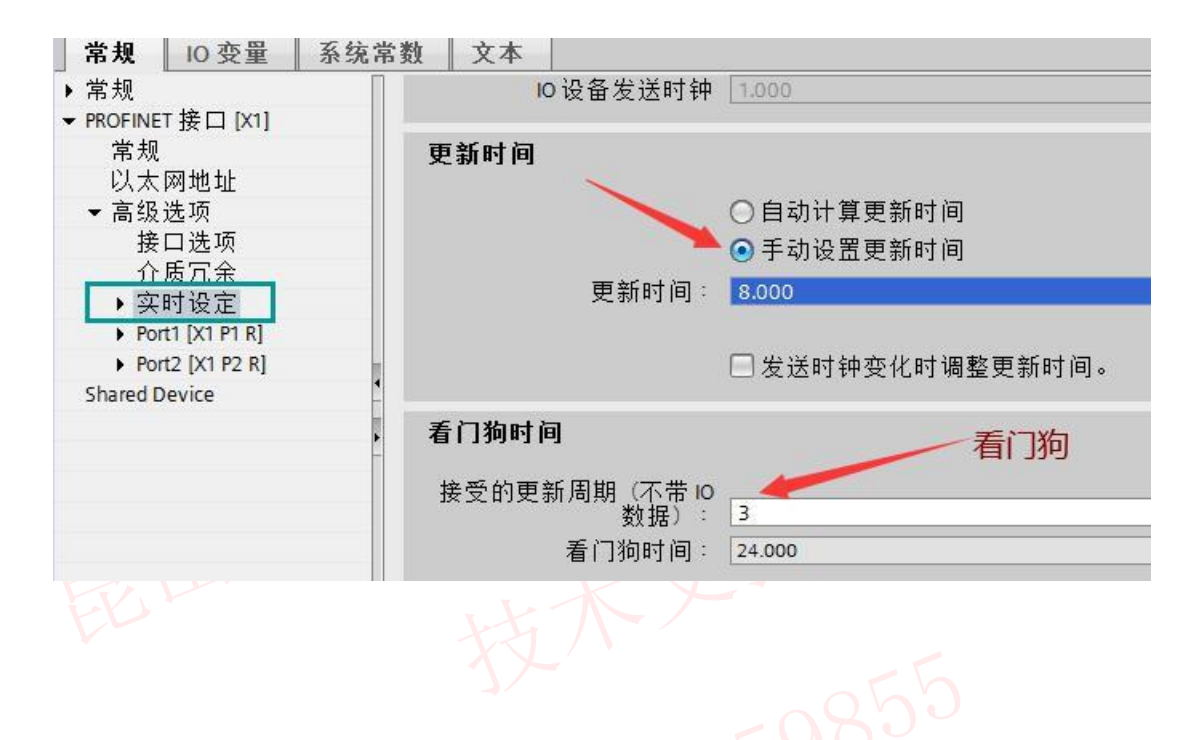

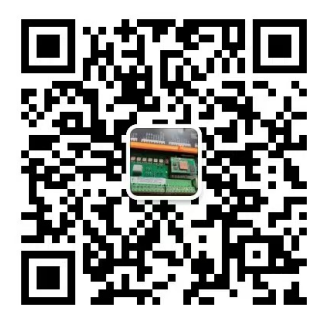